PROGRAMA 60+Digital

# Cómo hacer videollamadas por WhatsApp

## CUÍA Paso a Paso

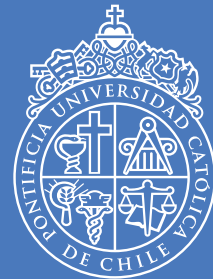

PONTIFICIA UNIVERSIDAD **CATÓLICA** DE CHILE

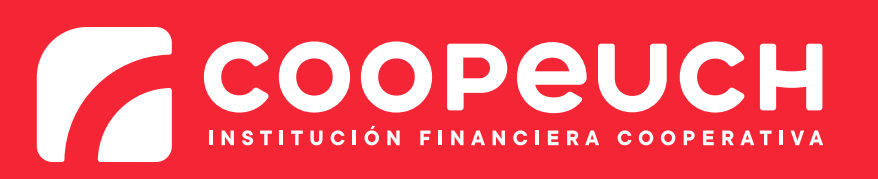

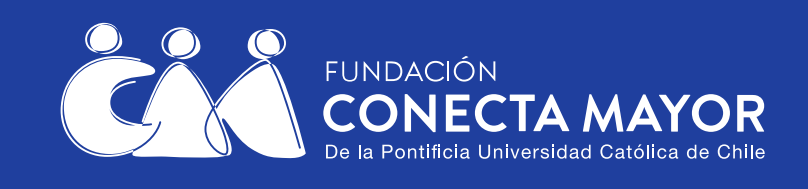

Galería

Calculadora

Corre

 $\Box$ 

 $\mathbf O$ 

### En esta guía veremos cómo hacer una videollamada por WhatsApp con alguno de sus contactos.

Las videollamadas permiten conversar con otra persona con imagen y sonido.

#### **Vamos a ir paso a paso.**

Puede ser útil primero imprimir esta guía, o bien copiar cada paso a un cuaderno, y luego seguirlos uno a uno.

#### En esta guía veremos:

- $\bullet$  Cómo llamar a alguien por videollamada de WhatsApp.
- $\bullet$  Cómo terminar una videollamada de WhatsApp.
- $\bullet$  Cómo contestar una videollamada de WhatsApp.

## **¿Cómo hacer una videollamada por WhatsApp?**

## **PASO 1**

Haga clic en la aplicación WhatsApp

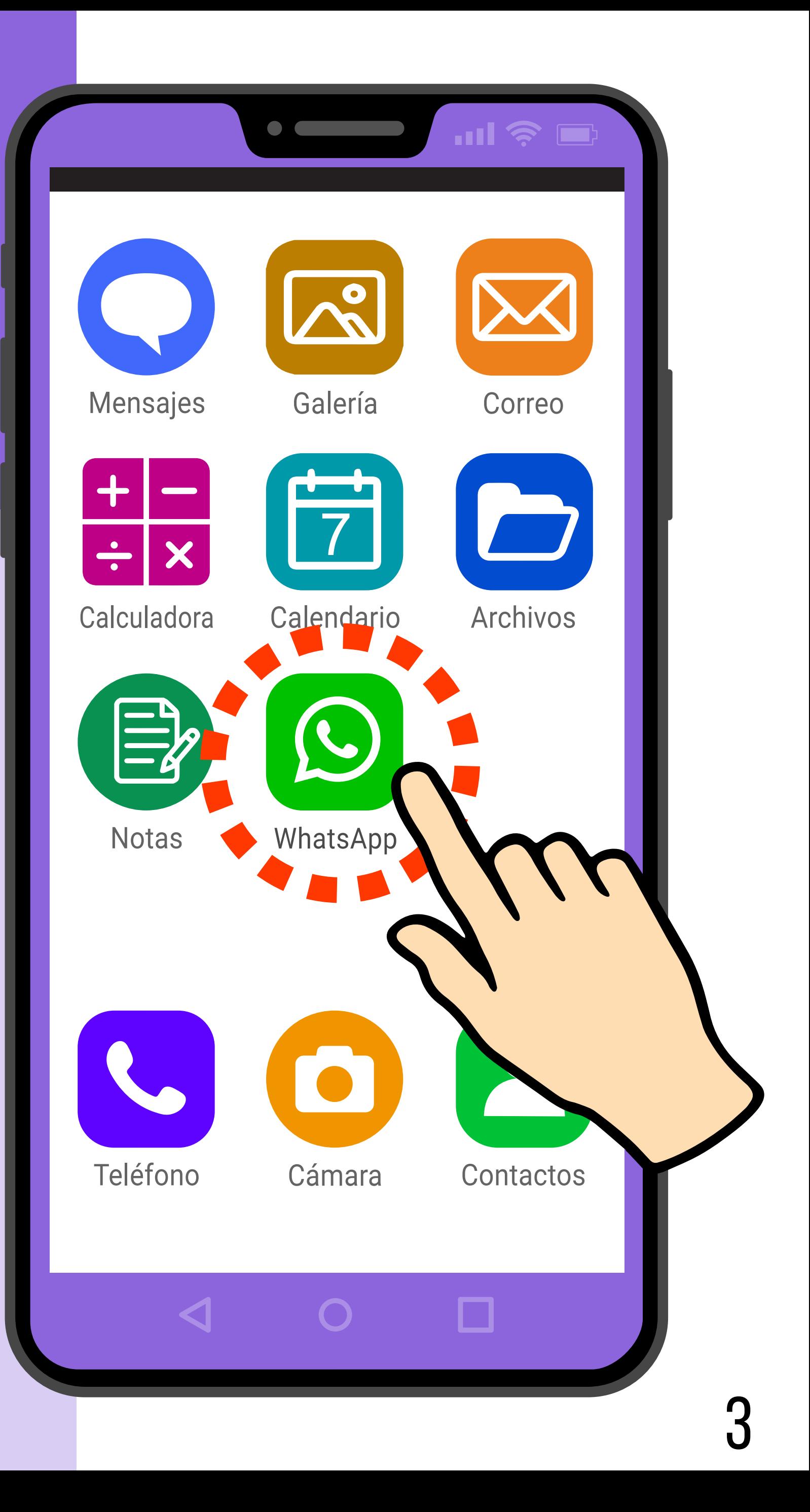

## **PASO 2**

## **Elegir destinatario**

Ahora está en la pantalla de chats.

#### Lo primero que debe hacer es **elegir con quién se va a comunicar**.

En este ejemplo elegiremos el primer contacto que aparece en su listado de conversaciones.

#### **Haga clic (toque suave una vez) en el nombre**  de la persona con la que quiere comunicarse (**no en la foto**).

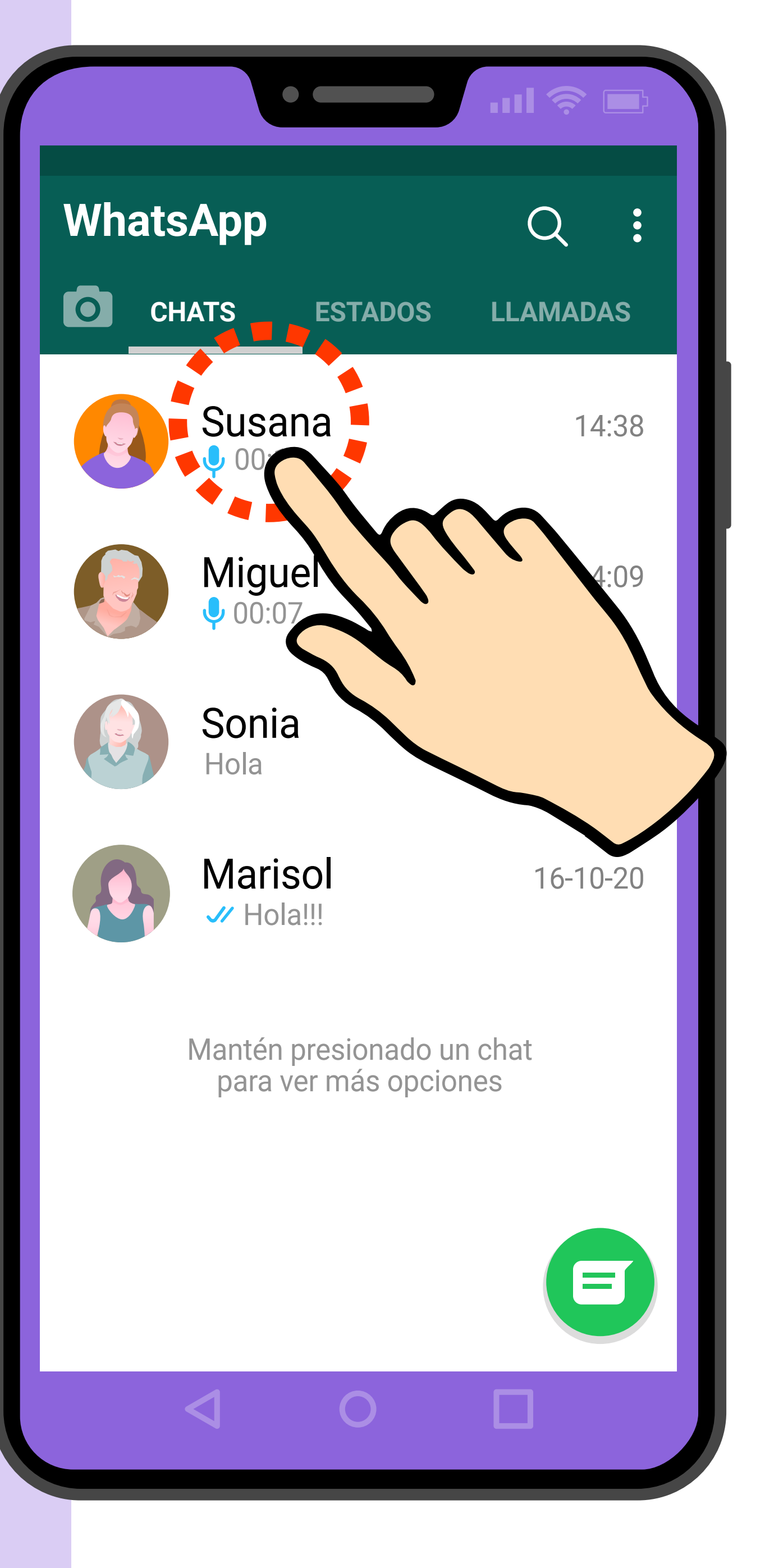

## **PASO 3**

### **Hacer videollamada**

Ahora está dentro del chat con esa persona.

Arriba verá una serie de íconos.

Para hacer una videollamada, **haga clic exactamente en el ícono de la cámara**.

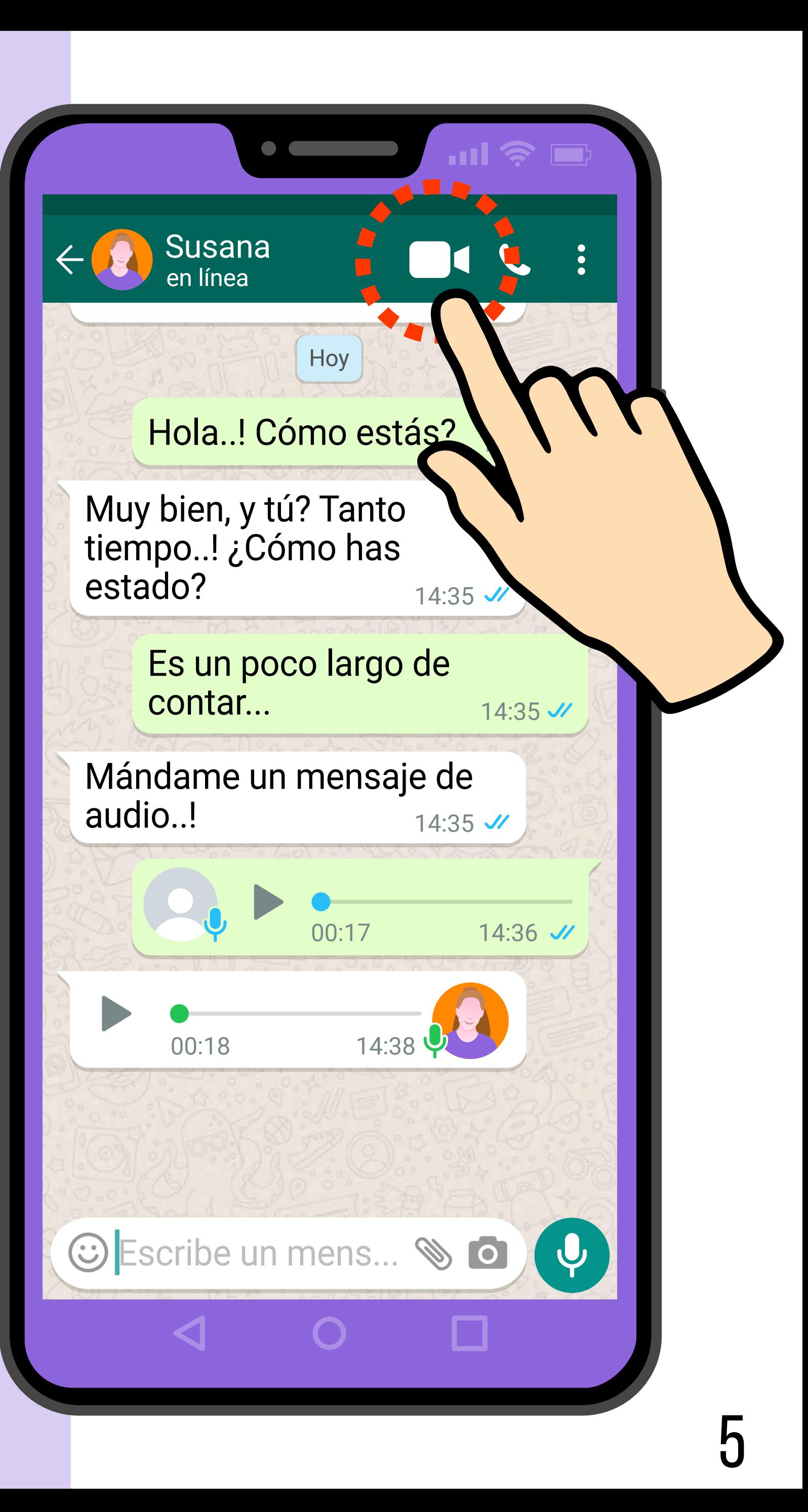

## **PASO 4**

### **Confirmar videollamada**

#### **Las primeras veces que haga una videollamada**,

WhatsApp le preguntará si efectivamente quiere hacer una videollamada. Después de varias videollamadas, ya no le pedirá confirmación.

Si WhatsApp le pregunta si quiere hacer una videollamada, **haga clic en** "**llamar**".

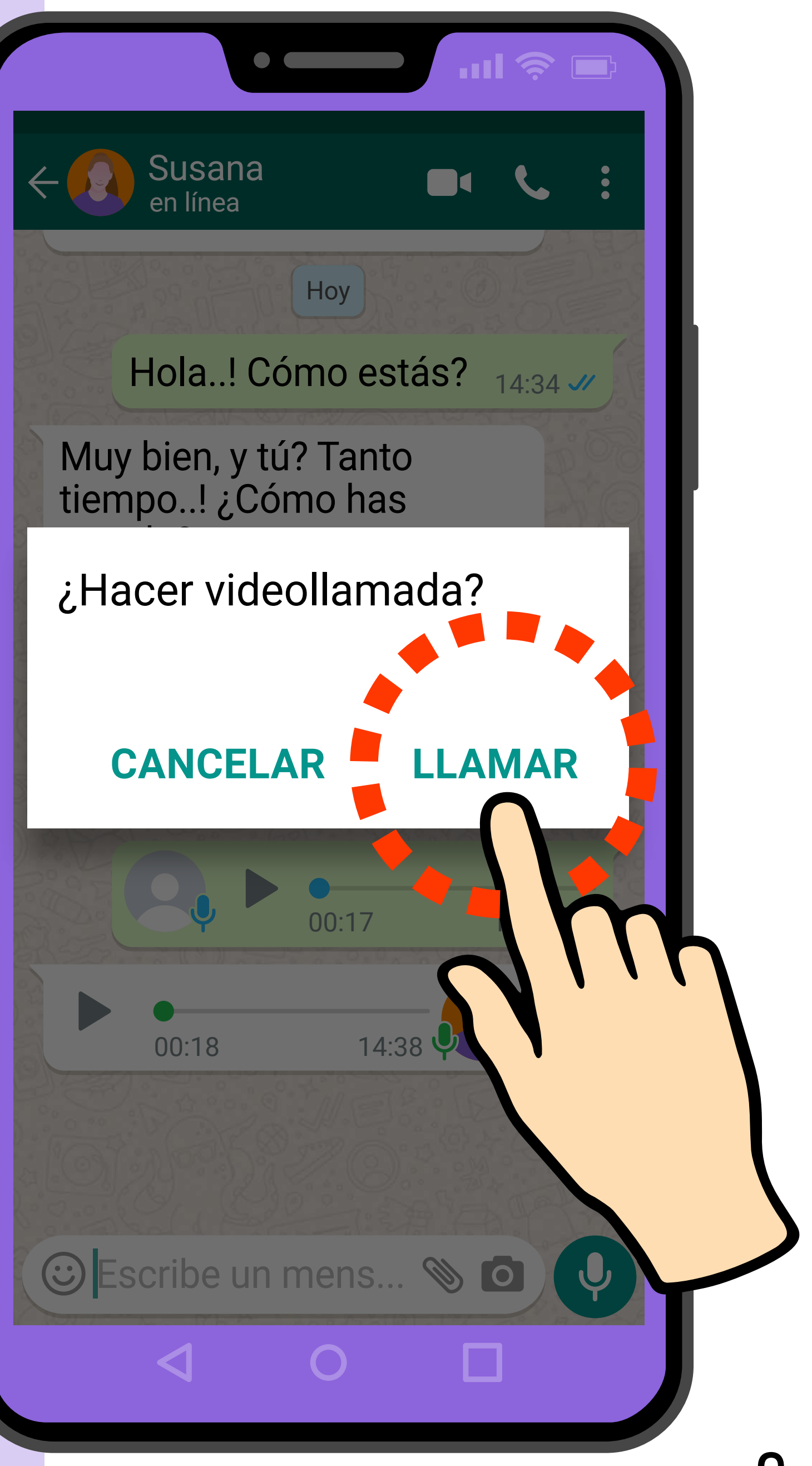

#### **Esperando que se conecte la llamada…**

WhatsApp está conectando la llamada.

Espere unos segundos hasta que escuche el tono de llamada.

Recuerde sostener el teléfono como si fuera un espejo de mano para que le vean bien.

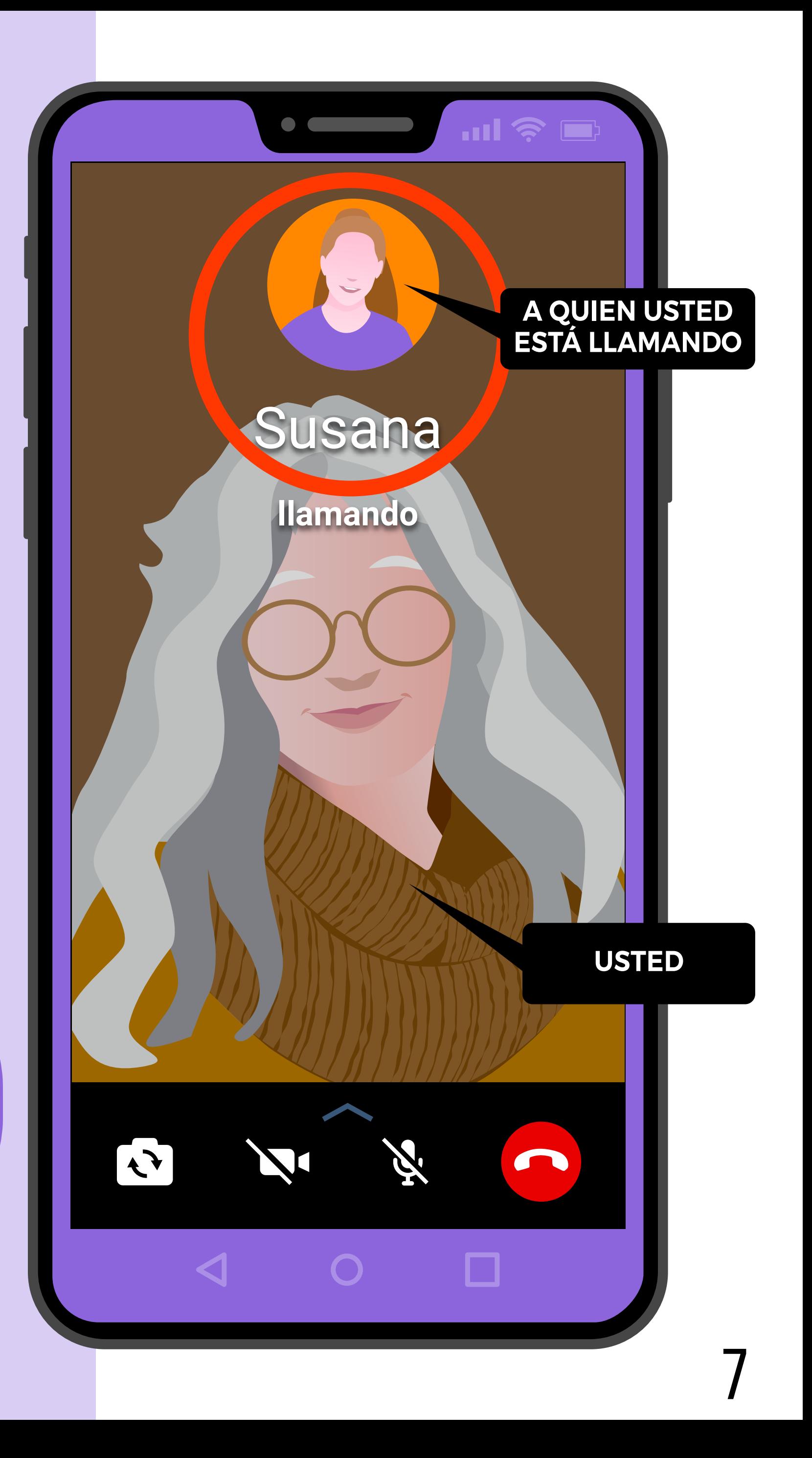

### **Llamada en curso**

**¡Listo!** cuando la otra persona contesta y la ve es porque la llamada está en curso\*.

\*Si la llamada no conecta puede deberse a: 1. Mala señal o 2. Que la otra persona no contestó.

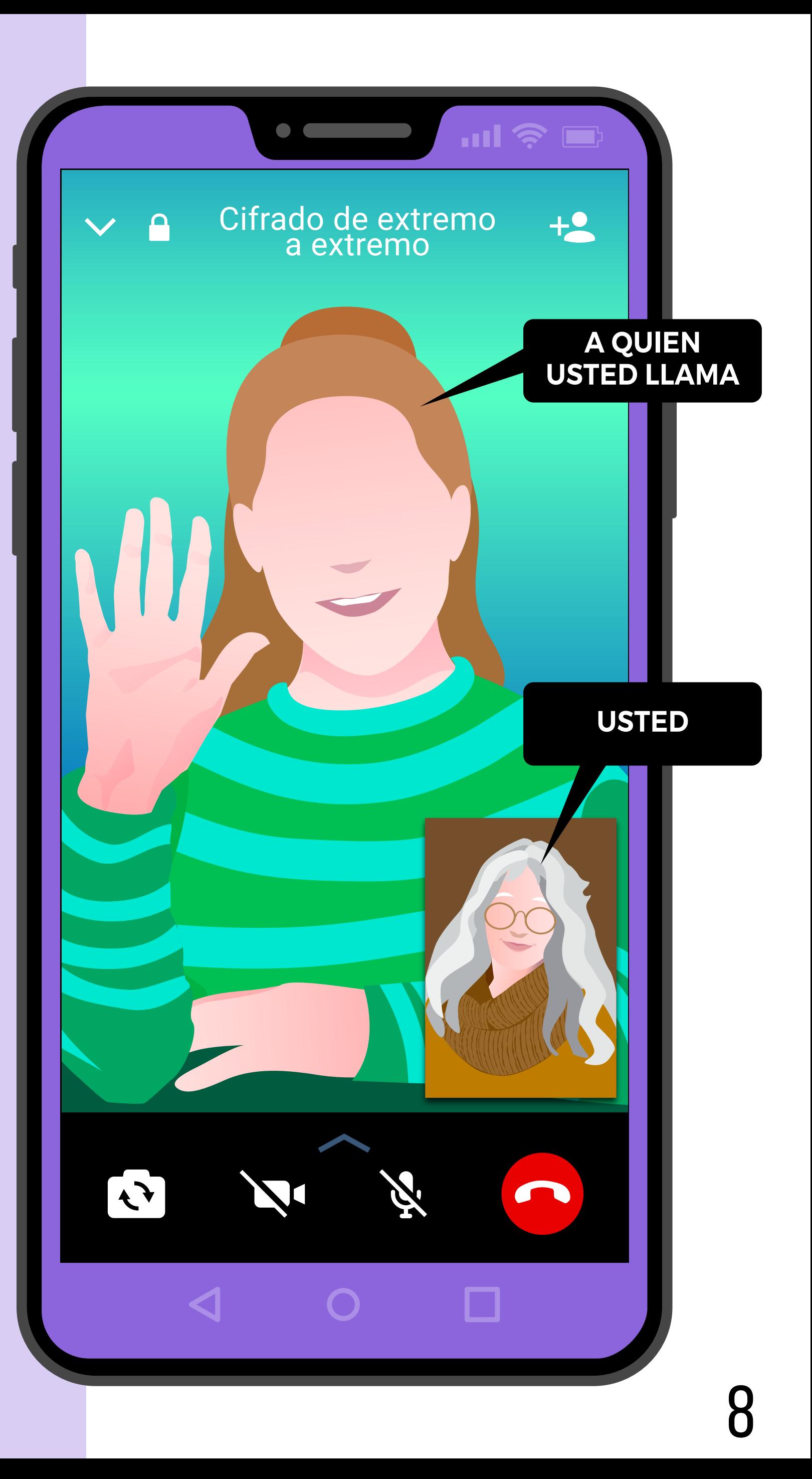

#### **¿Cómo terminar la videollamada?**

Para terminar la videollamada, **haga clic en el botón rojo**  abajo a la derecha\* .

\*Si esos íconos no están en la pantalla, haga clic en el centro de la pantalla, los íconos de abajo aparecerán de nuevo.

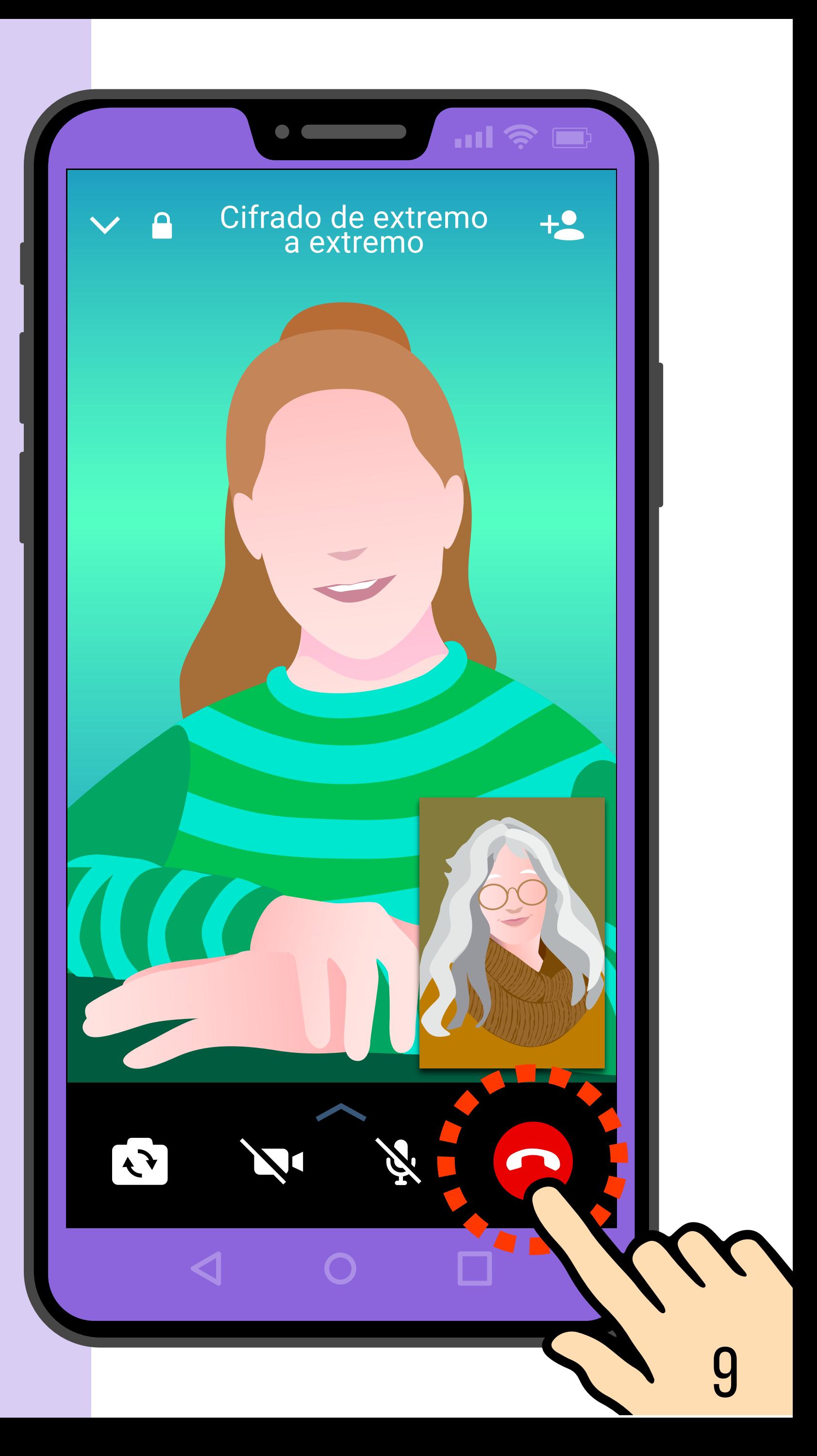

## **¿Cómo contestar una videollamada de WhatsApp?**

### **Si usted está usando el teléfono cuando le llaman:**

Cuando alguien le llame por videollamada de WhatsApp mientras usted está usando el teléfono, su teléfono sonará y le aparecerá este cartel en la parte de arriba de la pantalla:

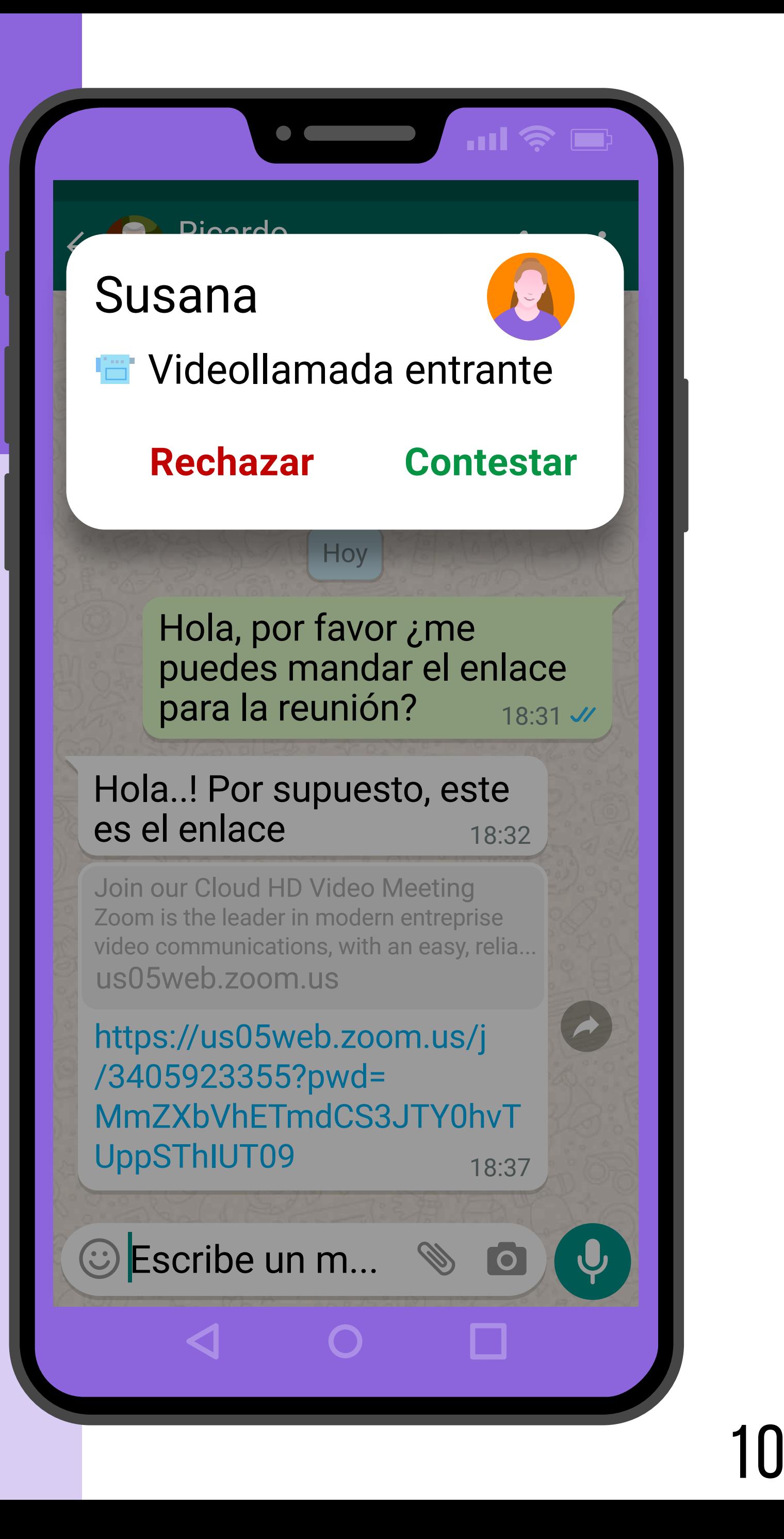

#### **Para responder, haga clic en** "**Contestar**", y espere unos segundos a que se

conecte la llamada.

Si no quiere contestar la llamada, haga clic

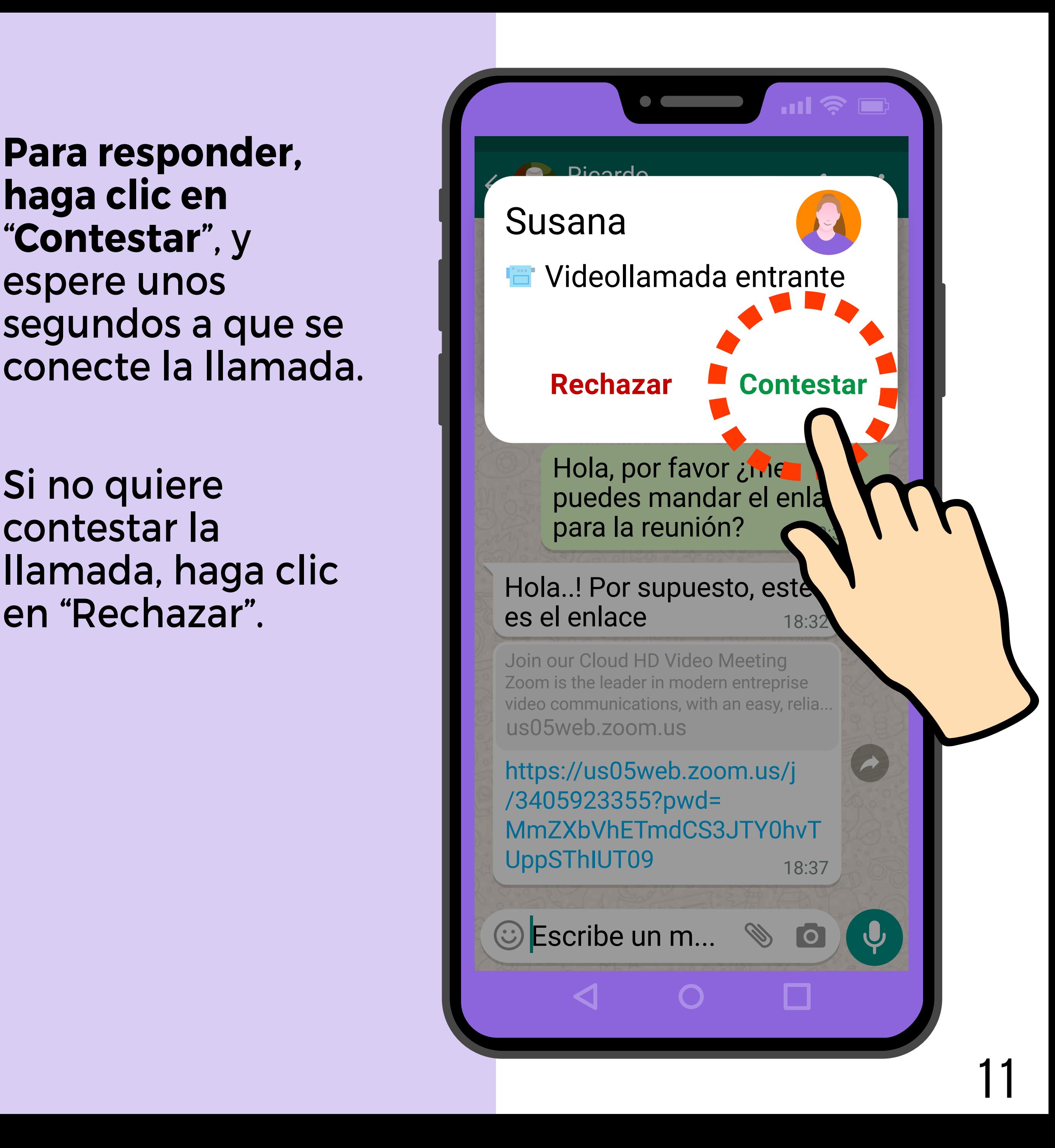

### **Si su teléfono tiene la pantalla apagada cuando le llaman:**

Si usted no está usando el teléfono, y éste está con la pantalla apagada cuando le llaman, **la pantalla se encenderá y aparecerá así:**

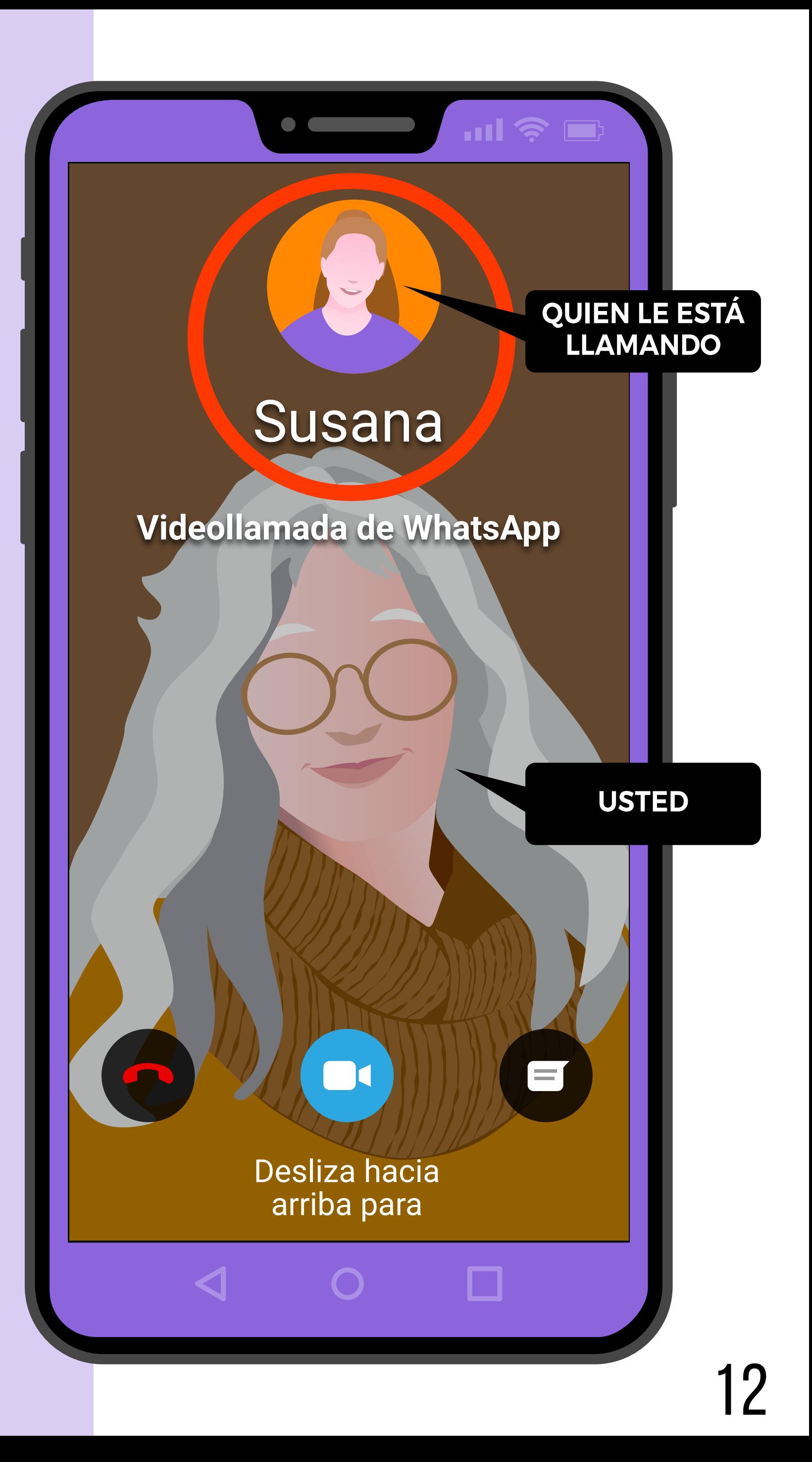

**Para responder**, toque y mantenga apretado **el ícono celeste** (cámara) y deslice el dedo hacia arriba.

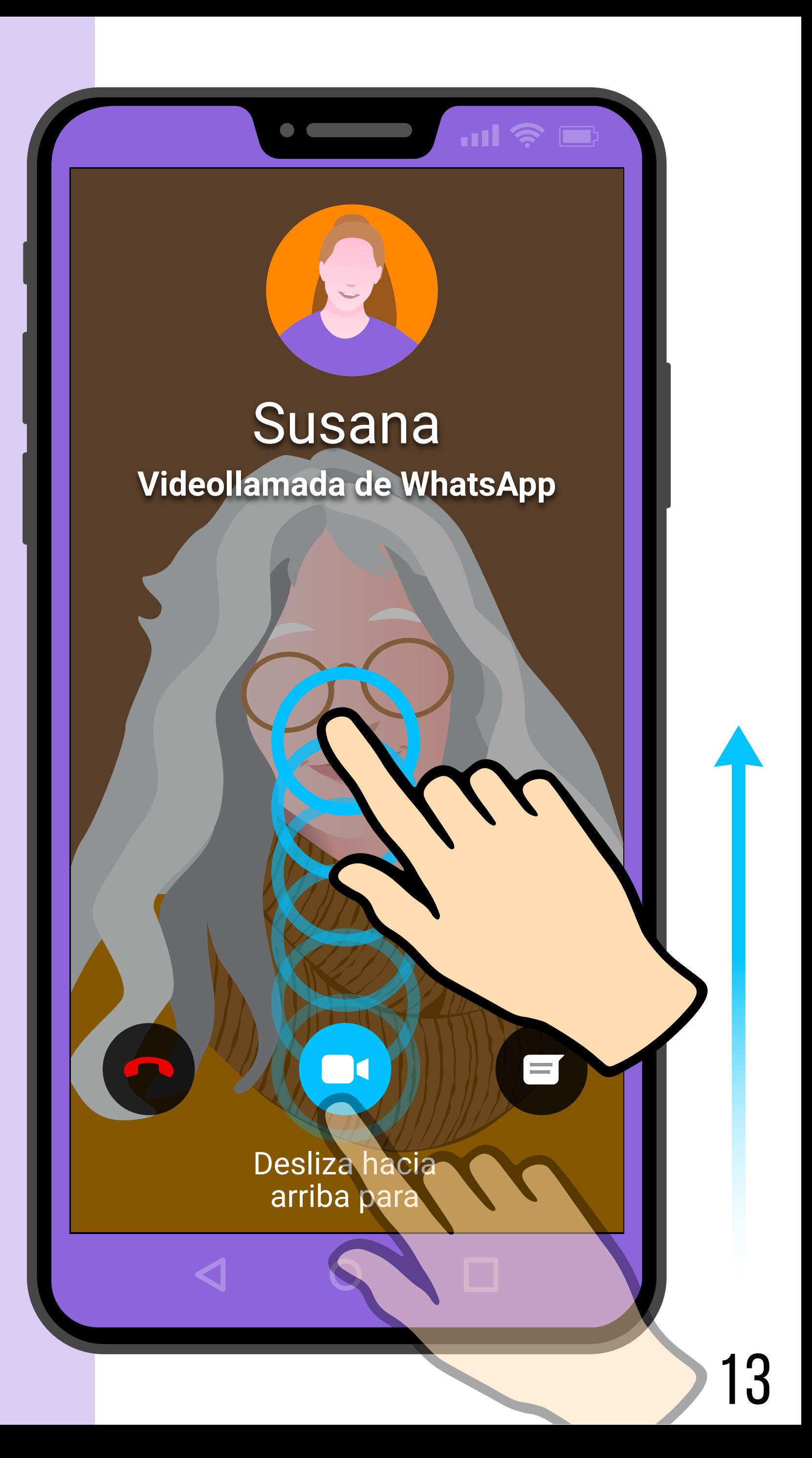

#### **Para rechazar la llamada**, toque y mantenga apretado en el **ícono rojo** y deslice el dedo hacia arriba

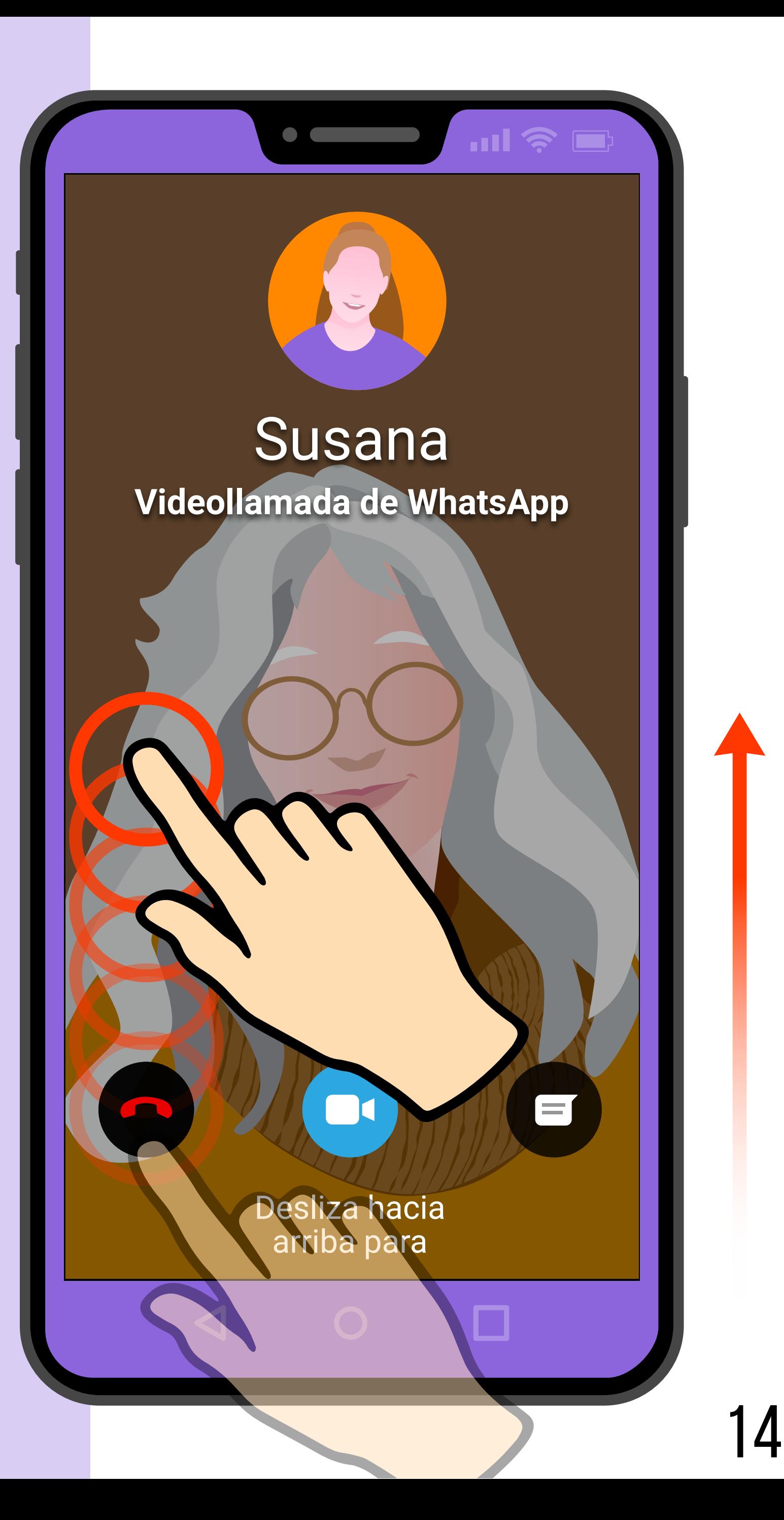

## Para finalizar

En esta guía vimos cómo hacer una videollamada por WhatsApp.

- Una videollamada es una llamada con alguno de sus contactos de WhatsApp que le permite comunicarse y verse con otra persona
- Para hacer una videollamada por WhatsApp, primero debe elegir la persona a la que va a llamar.
- Para hacer una videollamada, **haga clic en el ícono de la cámara**. Luego, cuando WhatsApp le pida confirmación, haga clic en "llamar".
- Recuerde sostener el teléfono como si fuera un espejo de mano.
- Para finalizar la videollamada, haga clic en el botón rojo.
- Es posible que los íconos de abajo se oculten. Para verlos de nuevo, haga clic en el centro de la pantalla. Los íconos aparecerán de nuevo.
- Para atender una videollamada cuando está usando el teléfono, haga clic en "Contestar". Si no quiere atender la videollamada, haga clic en "Rechazar."
- Para atender una videollamada cuando el teléfono está con la pantalla apagada, toque y mantenga apretado en el ícono celeste y deslice hacia arriba. Si no quiere atender la videollamada, toque y mantenga apretado en el ícono rojo y deslice hacia arriba.

#### Le invitamos a seguir revisando otros contenidos a través de las **Guías Paso a Paso.**

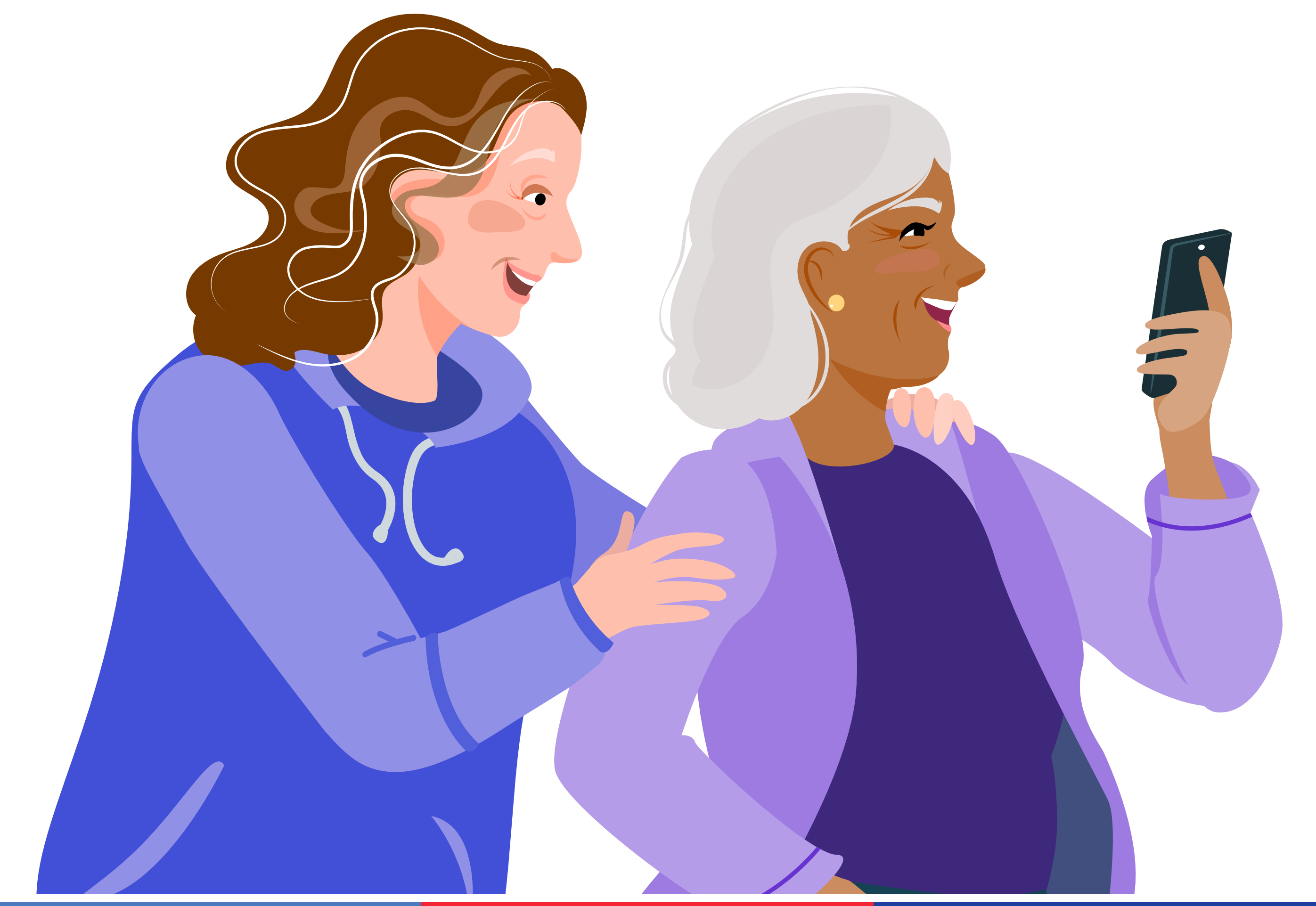

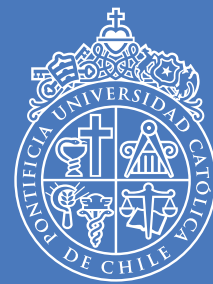

PONTIFICIA UNIVERSIDAD **CATÓLICA** DE CHILE

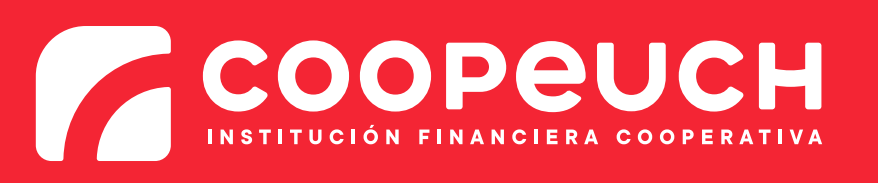

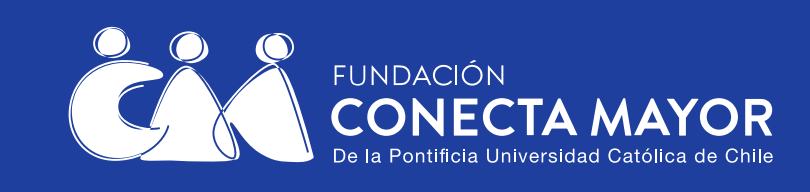